## **Laden Sie Sitzungsschlüssel mit Paketerfassungen herunter**

Veröffentlicht: 2023-09-14

Sie können die Datei PCAP Next Generation (pcapng) herunterladen, die alle erfassten SSL-Sitzungsschlüssel für SSL-Paketerfassungen enthält. Anschließend können Sie die zugehörige Paketerfassungsdatei mit einem Paketanalyse-Tool wie Wireshark herunterladen und öffnen, das die entschlüsselte Nutzlast anzeigen kann.

## **Bevor Sie beginnen**

- Sie müssen über einen konfigurierten Packetstore verfügen, bevor Sie Pakete und Sitzungsschlüssel von einem herunterladen können Sensor oder ein Konsole. Sehen Sie unsere [Leitfäden zur](https://docs.extrahop.com/7.2/deploy/#trace-appliance) [Bereitstellung](https://docs.extrahop.com/7.2/deploy/#trace-appliance) um loszulegen.
- Die Konsole muss für SSL Shared Secrets lizenziert sein.
- Die [Speicherung von SSL-Sitzungsschlüsseln](https://docs.extrahop.com/de/9.4/eh-admin-ui-guide/#speichern-sie-ssl-sitzungsschl�ssel-in-verbundenen-paketspeichern) E Die Einstellung muss am Sensor aktiviert sein.
- Reveal (x) Enterprise-Benutzer müssen entweder Systemzugriff und Administration haben [Privilegien](https://docs.extrahop.com/de/9.4/eta-admin-ui-guide/#benutzerrechte) oder eingeschränkte Rechte mit Zugriff auf Pakete und Sitzungsschlüssel. Reveal (x) 360-Benutzer müssen Zugriff auf Pakete und Sitzungsschlüssel haben.
- 1. Loggen Sie sich in das ExtraHop-System ein über https://<extrahop-hostname-or-IPaddress>.
- 2. Klicken Sie im oberen Menü auf **Pakete**.
- 3. Optional: Wenden Sie Filter an, um die Paketabfrage zu verfeinern.
- 4. Wenn die Abfrage abgeschlossen ist, klicken Sie auf **Laden Sie PCAP+-Sitzungsschlüssel herunter**.
- 5. klicken **Laden Sie PCAP+-Sitzungsschlüssel herunter**.

Die pcapng-Datei wird automatisch auf Ihren Computer heruntergeladen und der Vorgang zum Herunterladen des Sitzungsschlüssels wird aufgezeichnet in Audit-Log E.

Wenn keine Sitzungsschlüssel für die heruntergeladene PCAP verfügbar sind, wird **Laden Sie PCAP+- Sitzungsschlüssel herunter** Die Schaltfläche wird nicht angezeigt.

## **Sehen Sie sich die entschlüsselte Nutzlast in Wireshark an**

- 1. Starten Sie die Wireshark-Anwendung.
- 2. Öffnen Sie die heruntergeladene Paketerfassungsdatei (pcapng) in Wireshark.

Wenn ein SSL-verschlüsselter Frame ausgewählt ist, **Entschlüsseltes SSL** Die Registerkarte wird am unteren Rand des Wireshark-Fensters angezeigt. Klicken Sie auf die Registerkarte, um die entschlüsselten Informationen in der PCAP als Klartext anzuzeigen.

## ExtraHop ہے-

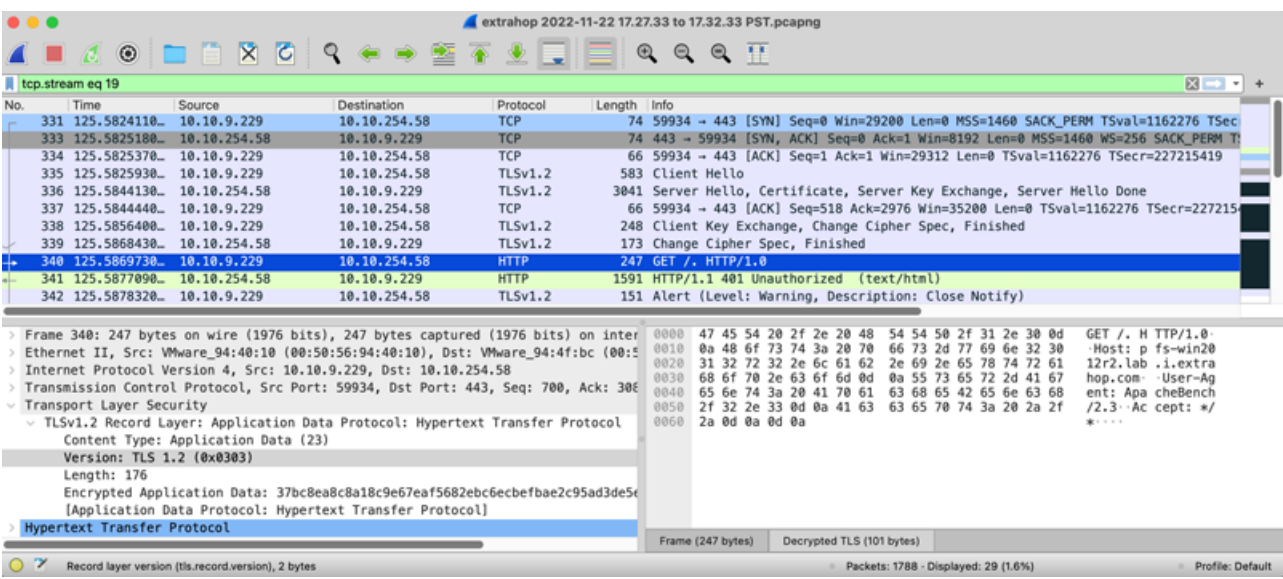